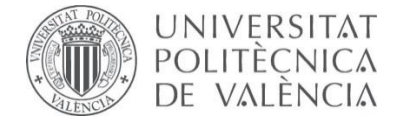

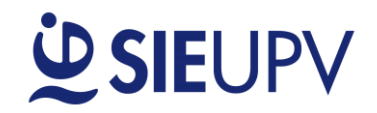

**ESTUDIA** 

# **MANUAL "Calcula tu práctica"**

**Dirigido a: ESTUDIANTES** 

**v.4 29/09/2017**

#### **OBJETO**

El objeto principal de la aplicación **"Calcula tu práctica"** es facilitar e informar sobre la tramitación de la documentación para la formalización de una práctica.

#### **MANUAL ESTUDIANTE**

Acceso a través del siguiente enlace: **[www.sie.upv.es/calculatupractica](http://www.sie.upv.es/calculatupractica)** o a través de la **Intranet / Servicios / Servicio Integrado de Empleo / Calcula tu práctica.**

El estudiante tiene la posibilidad de acceder a la herramienta a través de los siguientes enlaces:

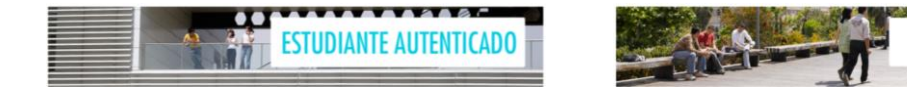

La opción ESTUDIANTE AUTENTICADO ofrece información personalizada para la formalización de la práctica.

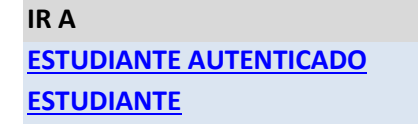

### <span id="page-0-0"></span>**ESTUDIANTE AUTENTICADO**

**1.** A continuación, aparece una pantalla donde el estudiante puede ver, en relación a las prácticas, la información general relativa a su centro y titulación y la información específica de los créditos curriculares / extracurriculares y las horas de prácticas.

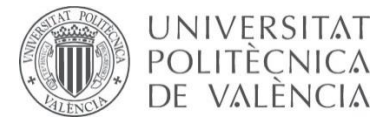

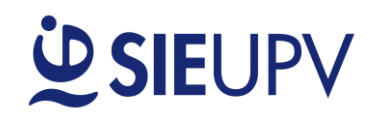

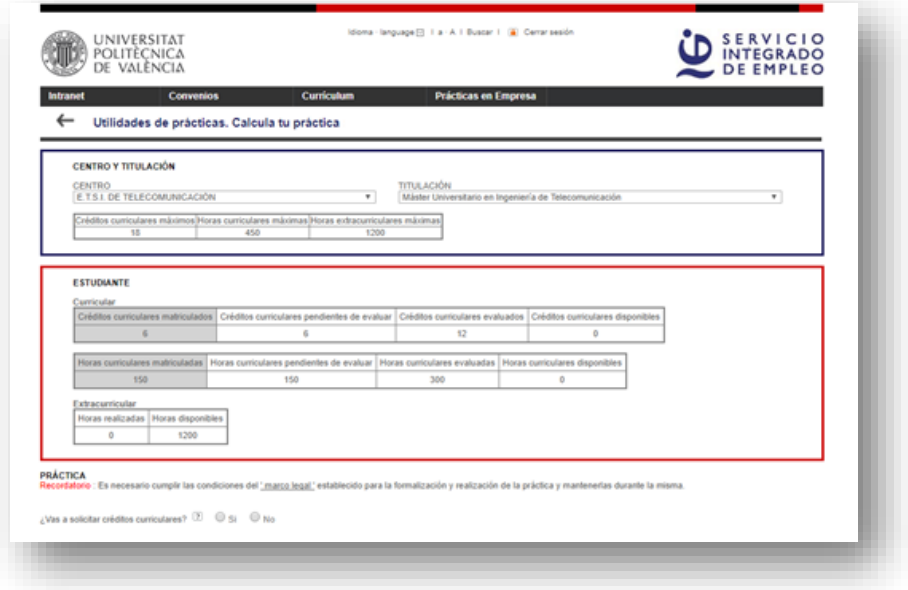

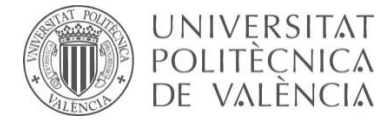

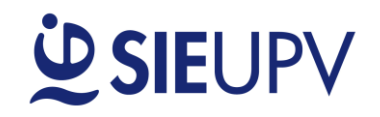

En el panel CENTRO Y TITULACIÓN, se selecciona el centro y la titulación en la que se va a realizar la práctica.

En el panel ESTUDIANTE se facilita la siguiente información:

- **Créditos curriculares matriculados**: número de créditos matriculados **actualmente**.
- **Créditos curriculares pendientes de evaluar**: número de créditos curriculares que se están **cursando** o que están **pendientes de evaluación**.
- **Créditos curriculares evaluados: siempre** que la práctica **esté aprobada**, éstos aparecerán en el expediente académico del estudiante.
- **Créditos curriculares disponibles:** el estudiante puede matricularse, como máximo, de este número de créditos.

A continuación, aparece la equivalencia en horas de los créditos anteriormente mostrados, atendiendo a 1 crédito ECTS = 25 horas.

Por otro lado, también aparece la información relativa al número de horas de prácticas extracurriculares:

- **Horas realizadas**: número de horas realizadas o que se están realizando en este momento.
- **Horas disponibles**: número de horas que se pueden realizar como máximo.
- **2.** En la parte inferior, se muestra la siguiente pregunta: **"¿Vas a solicitar créditos curriculares?"** En el caso de que quieras que las prácticas se reconozcan como créditos curriculares de prácticas, debes **MATRICULARTE** en tu Centro e indicar "**SÍ**" y el número de créditos.

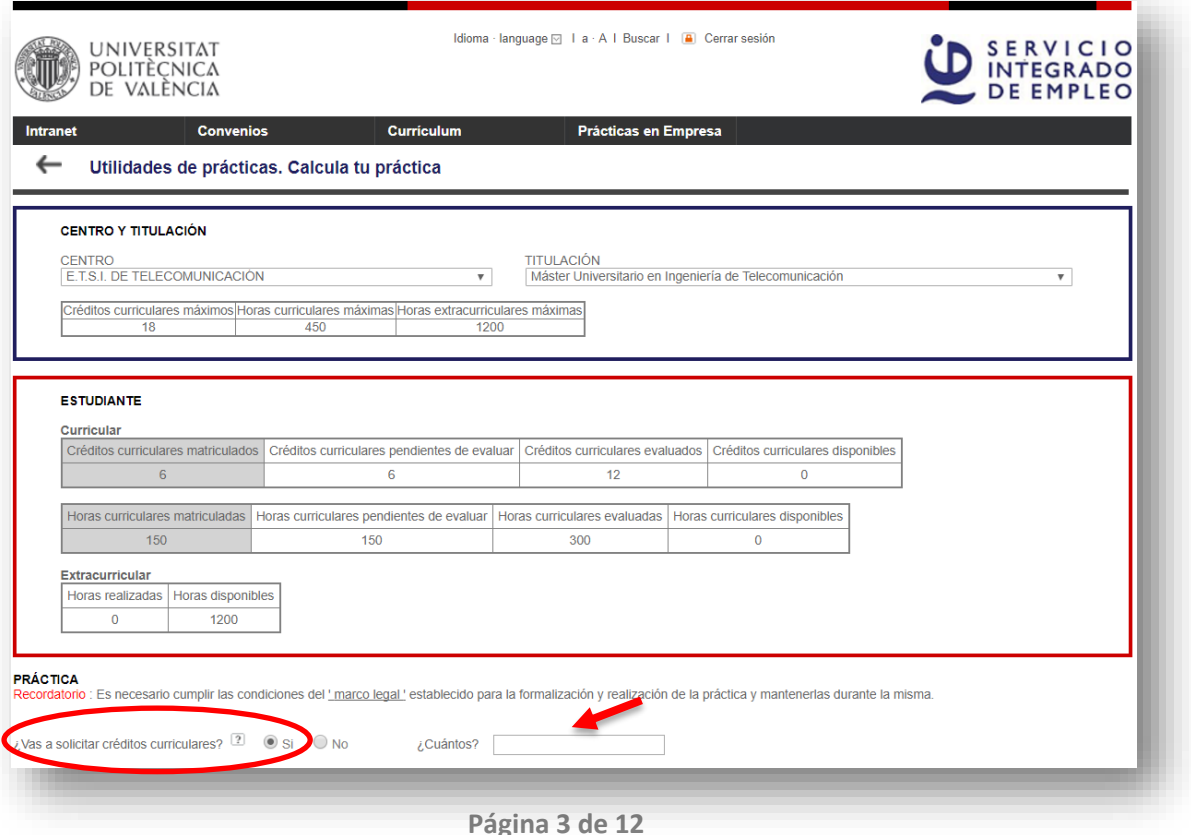

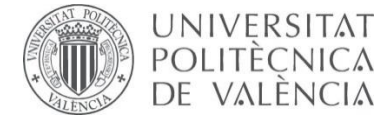

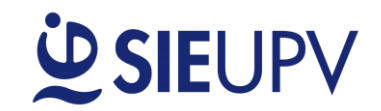

- **3.** En el caso de que no necesites créditos curriculares de prácticas, indica "**NO**".
- **4.** A continuación, te pide que introduzcas la **Fecha de inicio de la práctica.** Se puede introducir desde el calendario o desde el botón **"Lo antes posible".** Este botón calcula automáticamente la fecha más próxima para iniciar las prácticas, teniendo en cuenta que la documentación se debe entregar en la UPV **como mínimo 10 días\* naturales antes del inicio de la práctica**. Para ello, consulta la fecha **"Fin plazo entrega documentación en la UPV"**.

**\* IMPORTANTE: En el caso de que la práctica se realice en el extranjero, la documentación se deberá entregar como mínimo 30 días antes de la fecha de inicio de la práctica.**

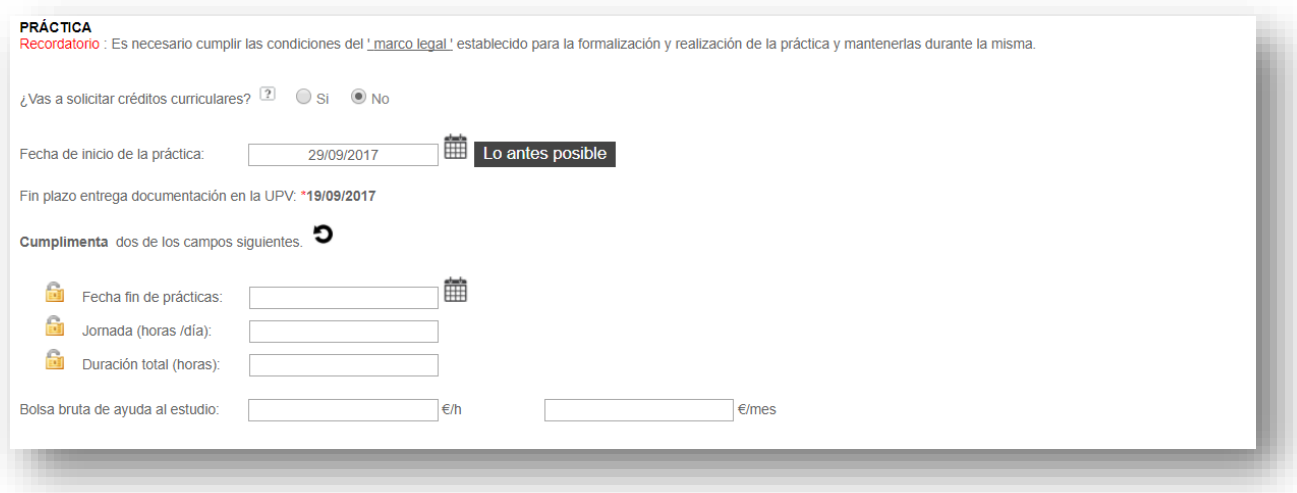

- **5.** Seguidamente se cumplimentan **dos** de los siguientes campos:
	- **Fecha fin de prácticas:** Último día de estancia en prácticas.
	- **Jornada:** Horas diarias de trabajo.
	- **Duración total:** Número total de horas de la práctica.

El tercer campo se calcula automáticamente. El primer campo introducido queda "bloqueado" . Esto significa que este parámetro no será modificado por la calculadora mientras esté bloqueado. Además, el campo bloqueado aparece sombreado (para desbloquear un campo pulsando puedes pulsar sobre el candado de otro campo o reiniciar la calculadora con el botón  $\bullet$ )

**Ejemplo: Supongamos que hoy es 19 de septiembre y queremos empezar una práctica lo antes posible con una jornada de 4 horas al día con una duración aproximada de 3 meses.**

En este caso, pulsariamos sobre el botón "Lo antes posible" para calcular la fecha de inicio y nos aparecerán automaticamente la fecha de inicio: **29/09/2017** y la fecha de "Fin plazo entrega documentación en la UPV": **19/09/2017**, es decir la documentación se debería entregar hoy mismo en la UPV.

Como queremos fijar la jornada (**4 horas/día**) la introduciríamos en primer lugar. Como nos piden una practica de 3 meses seleccionamos en el calendario la fecha fin de prácticas: **29/12/2017**. Así, automáticamente se calcula la duración total de la práctica: **232 horas.** Y además queda bloqueado

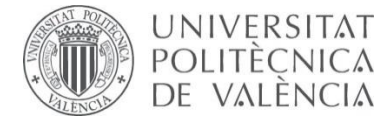

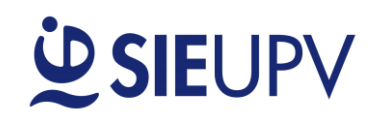

el primer parámetro fijado, es decir la jornada de 4 horas/día tal y como se observa con el **10** y con el campo sombreado.

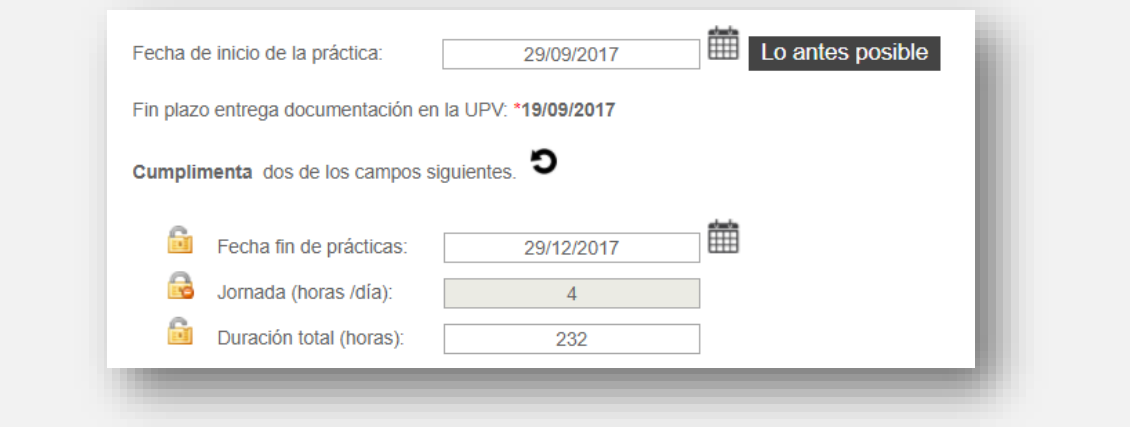

**6. Bolsa bruta de ayuda al estudio**: Este parámetro se puede insertar introduciendo los €/h o la bolsa bruta mensual (€/mes). La herramienta automáticamente calcula el otro campo. La UPV tiene establecida una bolsa mínima de ayuda al estudio.

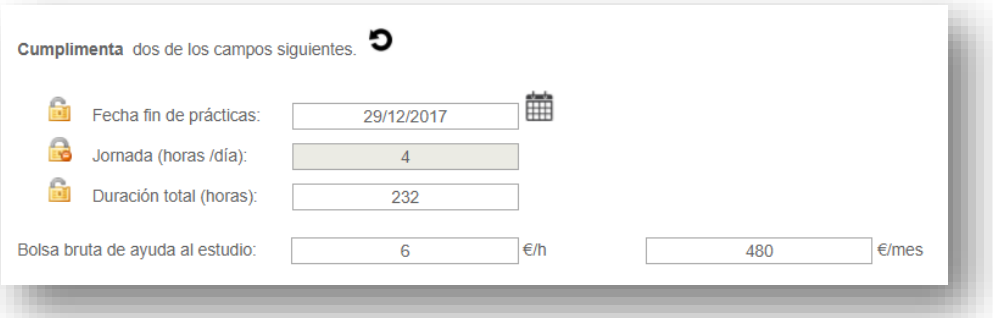

**7. "¿No tienes tutor UPV?"** En el caso de que el estudiante no disponga de un tutor UPV, puede seleccionar un tutor entre los inscritos en el programa de tutorización de prácticas. Pulsando sobre la flecha verde podremos seleccionar al tutor deseado.

### **\* IMPORTANTE: No olvides consultar su disponibilidad para tutelar la práctica**.

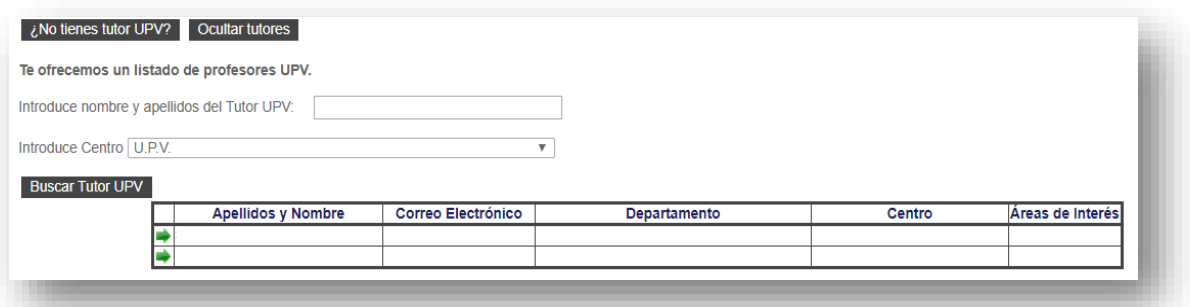

**8.** En la parte inferior de la ventana tenemos un panel donde aparece un resumen con los convenios generados a partir de los datos del alumno con el fin de tramitar la práctica. Se

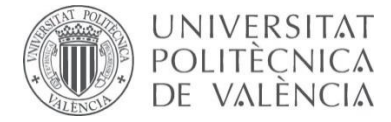

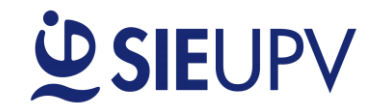

recomienda comprobar que el usuario está conforme con todos los datos recogidos en este panel.

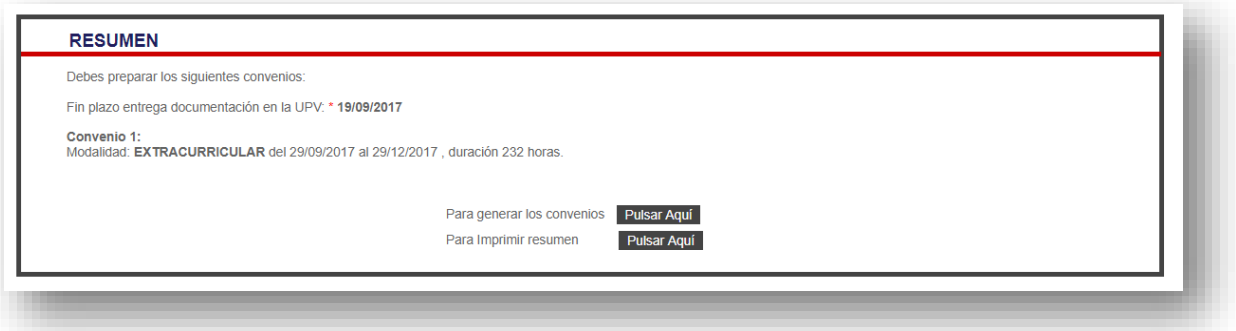

<span id="page-5-0"></span>**9.** Si imprimes el resumen, puedes guardarte la información que ves en pantalla.

**10.** Si generas los convenios, accedes a una pantalla con la siguiente información:

- Número de convenio
- Condiciones de la práctica
- Datos de la empresa
- Datos del estudiante (ya cumplimentado con tus datos)
- Tutor empresa
- Tutor UPV. Si has seleccionado a un tutor UPV inscrito en el programa, aparecerán sus datos automáticamente. En caso contrario, tendrás que cumplimentarlo.
- Proyecto Formativo (Lugar donde se realizará la práctica, objetivo y actividades a realizar durante la práctica y forma prevista de seguimiento)

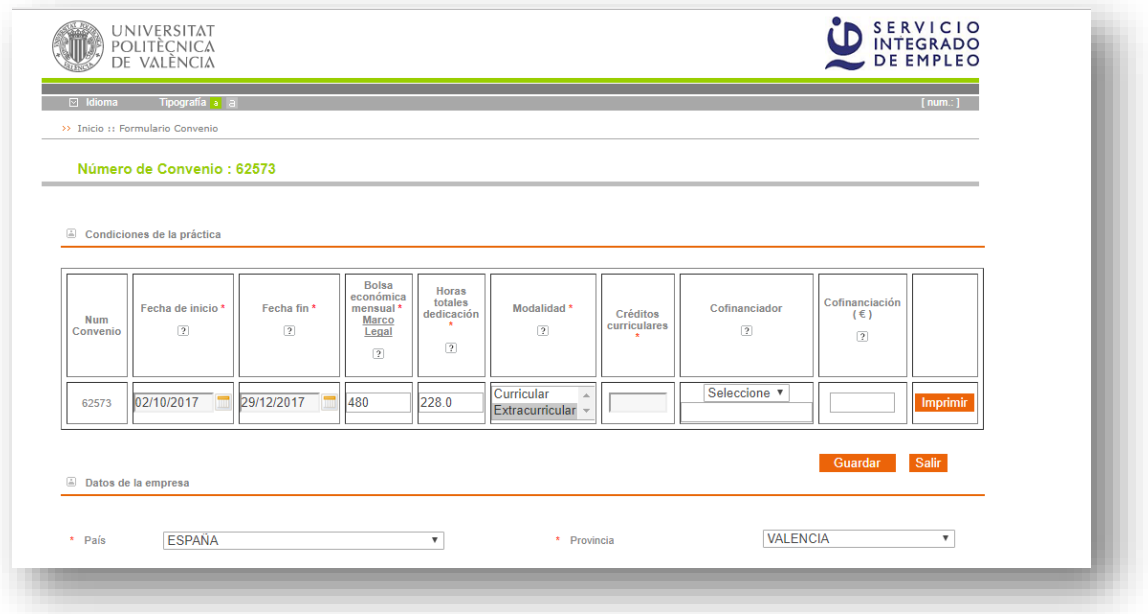

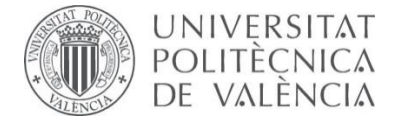

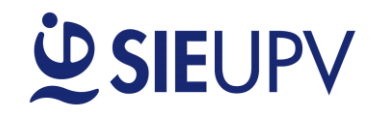

**11.** En el apartado **"Condiciones de la práctica"** aparece una tabla con tantas filas como convenios de prácticas se vayan a generar. Como verás, en esta tabla se pueden modificar todos los campos.

**\* ¡ATENCIÓN! Si haces modificaciones en esta tabla, éstas NO estarán validadas, por lo que, cuando presentes tu Convenio, podrían informarte que algún cambio no puede llevarse a cabo. Por lo que SE RECOMIENDA que, para cualquier cambio, vuelvas al INICIO de la Calculadora.**

- **12.** Tienes que cumplimentar TODOS los campos que aparecen en el resto de apartados: Datos de la empresa, Tutor empresa, Tutor UPV, Proyecto Formativo (Lugar donde se realizará la práctica, objetivo y actividades a realizar durante la práctica y forma prevista de seguimiento). Como verás, muchos de los datos te los tendrá que proporcionar la empresa, por este motivo **se aconseja que se cumplimente de forma conjunta con la empresa.**
- **13.** Al final de la página, te pide que introduzcas un PIN.

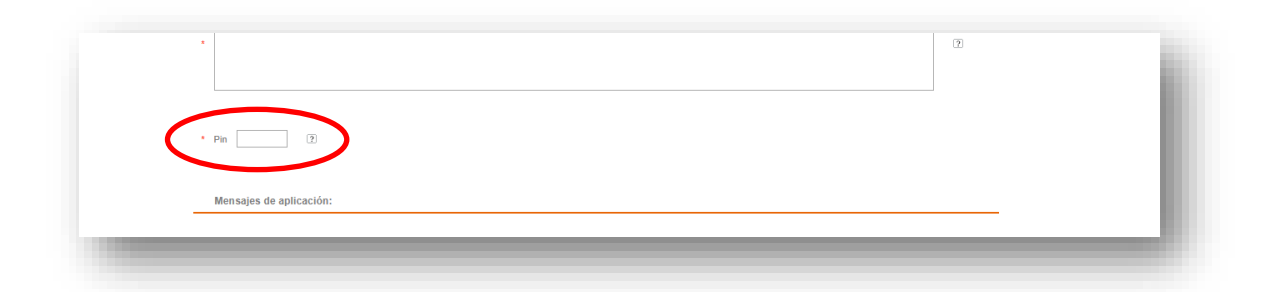

**14.** Una vez cumplimentados todos los datos e indicado el PIN, puedes **IMPRIMIR** directamente el documento o **GUARDARLO** para poder recuperarlo más adelante. No olvides anotarte el **número del convenio** y el **PIN**.

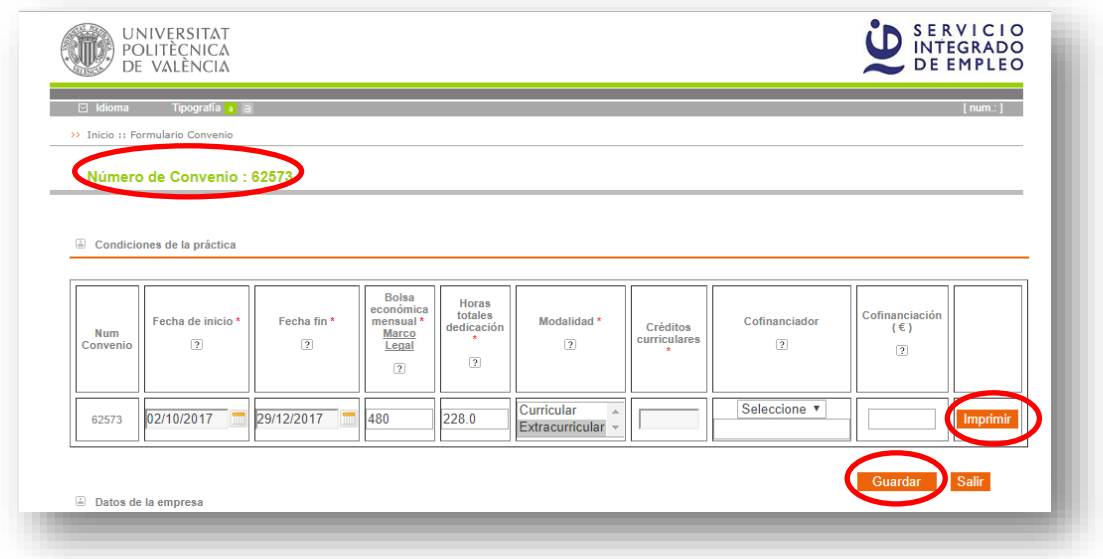

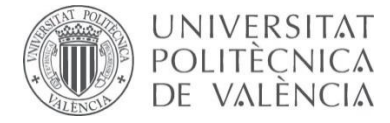

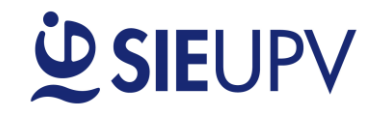

**15.** Cuando imprimes el documento, aparecen las instrucciones para su entrega.

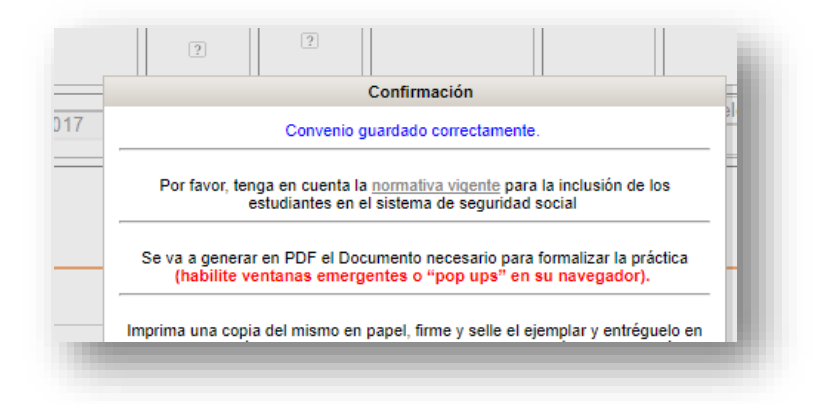

**16.** En el/los convenio/s debe aparecer la firma del representante legal de la empresa, del tutor empresa, del tutor UPV y la tuya, además del sello de la empresa. No se admiten firmas fotocopiadas ni escaneadas, ni cuños en sustitución de la firma.

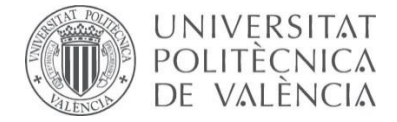

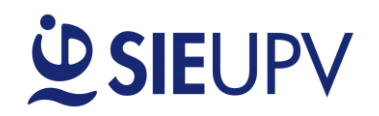

#### <span id="page-8-0"></span>**ESTUDIANTE**

La opción ESTUDIANTE facilita información general acerca de las diferentes titulaciones en la UPV. Para entrar en esta opción, debes pulsar el botón:

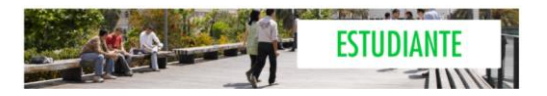

- **1.** Se muestra un panel donde se debe seleccionar el "CENTRO" y la "TITULACIÓN".
- **2.** A continuación, se visualiza una tabla con las horas/créditos curriculares y las horas extracurriculares máximas disponibles para la titulación indicada.

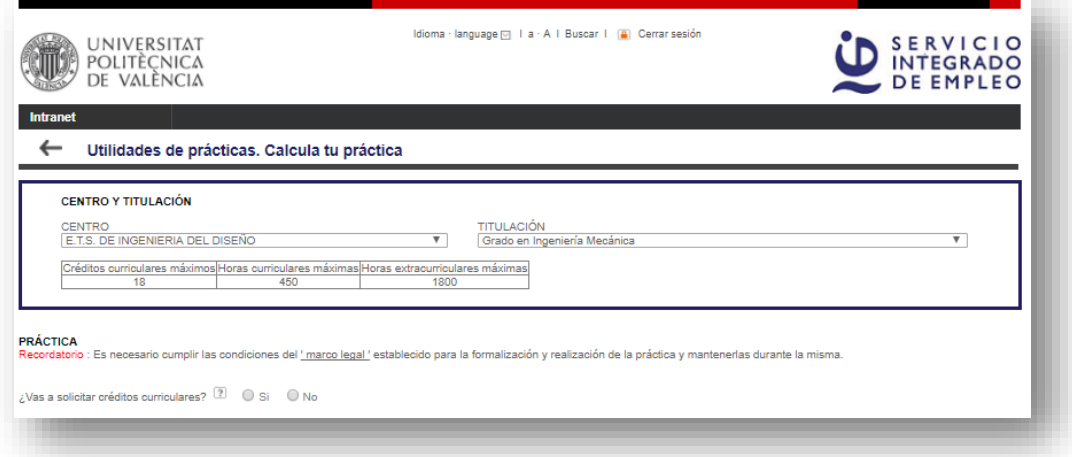

- **3.** En la parte inferior, se muestra la siguiente pregunta: **"¿Vas a solicitar créditos curriculares?"** En el caso de que quieras que las prácticas se reconozcan como créditos curriculares de prácticas, debes **MATRICULARTE** en tu Centro e indicar "**SÍ**" y el número de créditos.
- **4.** En el caso de que no necesites créditos curriculares de prácticas, indica "**NO**".
- **5.** A continuación, te pide que introduzcas la **Fecha de inicio de la práctica.** Se puede introducir desde el calendario o desde el botón **"Lo antes posible".** Este botón calcula automáticamente la fecha más próxima para iniciar las prácticas, teniendo en cuenta que la documentación se debe entregar en la UPV **como mínimo 10 días\* naturales antes del inicio de la práctica**. Para ello, consulta la fecha **"Fin plazo entrega documentación en la UPV".**

**\* IMPORTANTE: En el caso de que la práctica se realice en el extranjero, la documentación se deberá entregar como mínimo 30 días antes de la fecha de inicio de la práctica.**

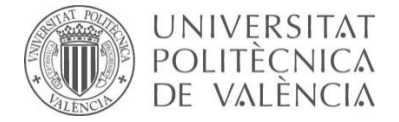

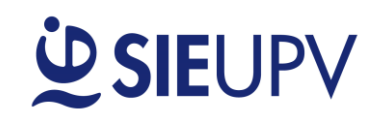

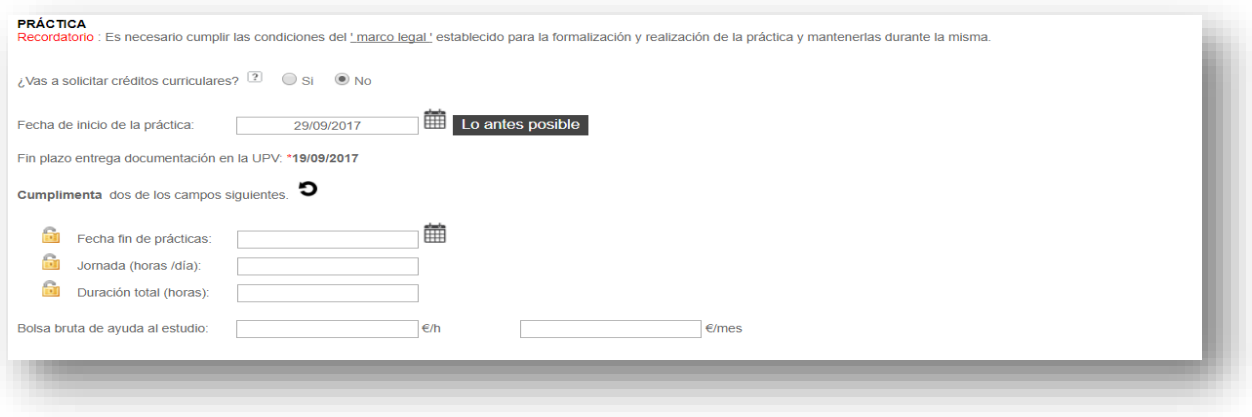

- **6.** Seguidamente se cumplimentarán **dos** de los siguientes campos:
	- **Fecha fin de prácticas:** Último día de estancia en prácticas.
	- **Jornada:** Horas diarias de trabajo.
	- **Duración total:** Número total de horas de la práctica.

El tercer campo se calcula automáticamente. El primer campo introducido queda "bloqueado" ... Esto significa que este parámetro no será modificado por la calculadora mientras esté bloqueado. Además, el campo bloqueado aparece sombreado (para desbloquear un campo pulsando puedes pulsar sobre el candado de otro campo o reiniciar la calculadora con el botón  $\mathbf{D}$ )

## **Ejemplo: Supongamos que hoy es 19 de septiembre y queremos empezar una práctica lo antes posible con una jornada de 4 horas al día con una duración aproximada de 3 meses.**

En este caso, pulsariamos sobre el botón "Lo antes posible" para calcular la fecha de inicio y nos aparecerán automaticamente la fecha de inicio: **29/09/2017** y la fecha de "Fin plazo entrega documentación en la UPV": **19/09/2017**, es decir la documentación se debería entregar hoy mismo en la UPV.

Como queremos fijar la jornada (**4 horas/día**) la introduciríamos en primer lugar. Como nos piden una practica de 3 meses seleccionamos en el calendario la fecha fin de prácticas: **29/12/2017**. Así, automáticamente se calcula la duración total de la práctica: **232 horas.** Y además queda bloqueado

el primer parámetro fijado, es decir la jornada de 4 horas/día tal y como se observa con el **to** y con el campo sombreado.

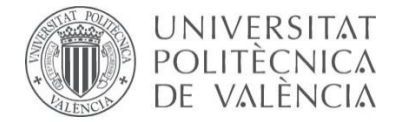

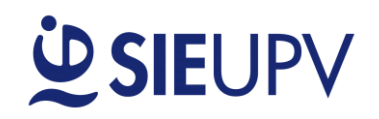

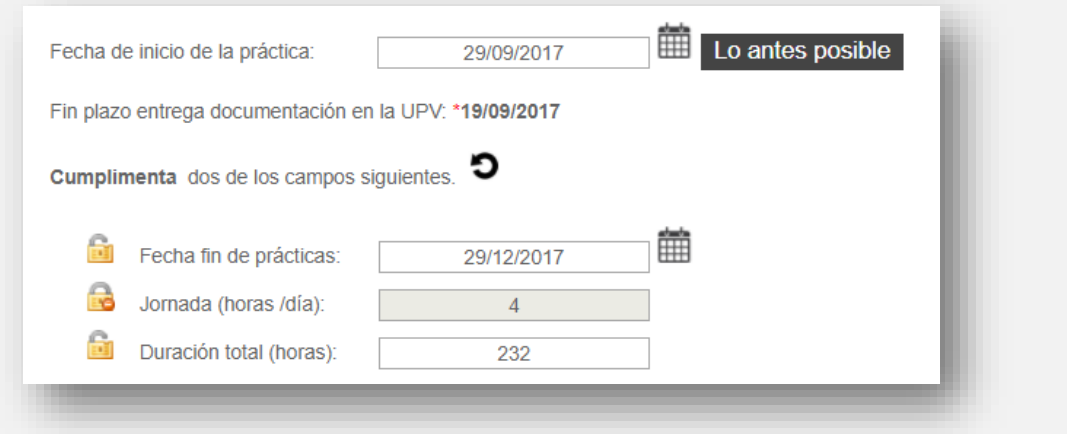

**7. Bolsa bruta de ayuda al estudio**: Este parámetro se puede insertar introduciendo los €/h o la bolsa bruta mensual (€/mes). La herramienta automáticamente calcula el otro campo. La UPV tiene establecida una bolsa mínima de ayuda al estudio.

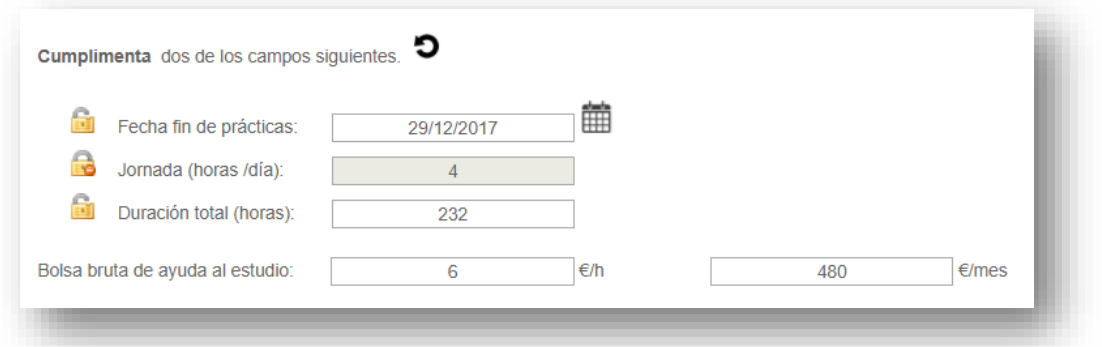

**8.** En la parte inferior de la ventana vemos un panel donde aparece un resumen con los convenios generados a partir de los datos introducidos con el fin de tramitar la práctica. Se recomienda comprobar que el usuario está conforme con todos los datos recogidos en este panel.

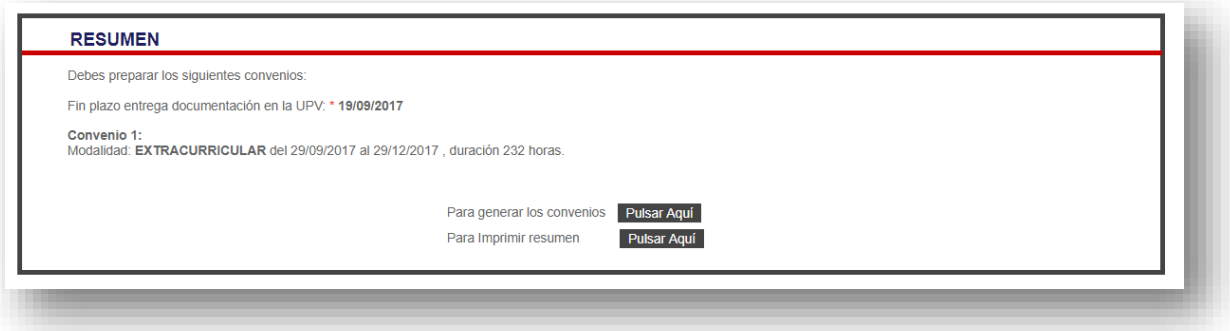

- **8.** Si imprimes el resumen, puedes guardarte la información que ves en pantalla.
- **9.** Si deseas generar los convenios, **"Pulsar Aquí"**.

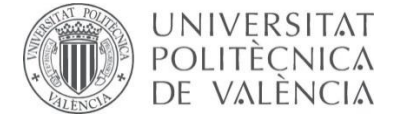

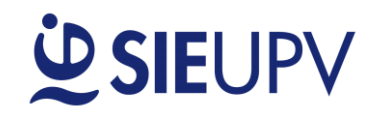

**Para ver más ayuda sobre los convenios generados accede al punto 10 del [apartado "Estudiante](#page-5-0)  [Autenticado](#page-5-0)".**

**¡ATENCIÓN! Al utilizar la calculadora sin estar autenticado, los datos introducidos no han sido comprobados. Por lo tanto, cuando presentes tu convenio, podrían informarte que algún dato no cumple la normativa y que la práctica no puede llevarse a cabo. Por lo que SE RECOMIENDA que utilices la Calculadora como "Estudiante Autenticado".**